# Configureer OSPF-routing op FTD via FDM

## Inhoud

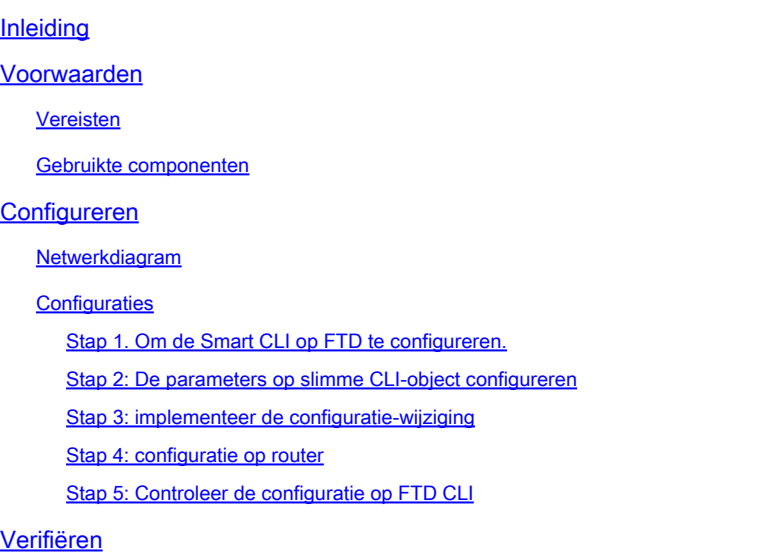

### Inleiding

Dit document beschrijft hoe u OSPF-routing kunt configureren met behulp van de Firepower Threat Defence (FTD), die wordt beheerd door Firepower Device Manager (FDM).

### Voorwaarden

#### Vereisten

Cisco raadt kennis van de volgende onderwerpen aan:

- FDM
- FTD
- OSPF

#### Gebruikte componenten

De informatie in dit document is gebaseerd op de volgende software- en hardware-versies:

- FTD versie 6.4.0 of hoger en wordt beheerd door de FDM
- Alle fysieke en virtuele platforms

De informatie in dit document is gebaseerd op de apparaten in een specifieke laboratoriumomgeving. Alle apparaten die in dit document worden beschreven, hadden een opgeschoonde (standaard)configuratie. Als uw netwerk live is, moet u zorgen dat u de potentiële impact van elke opdracht begrijpt.

## Configureren

#### Netwerkdiagram

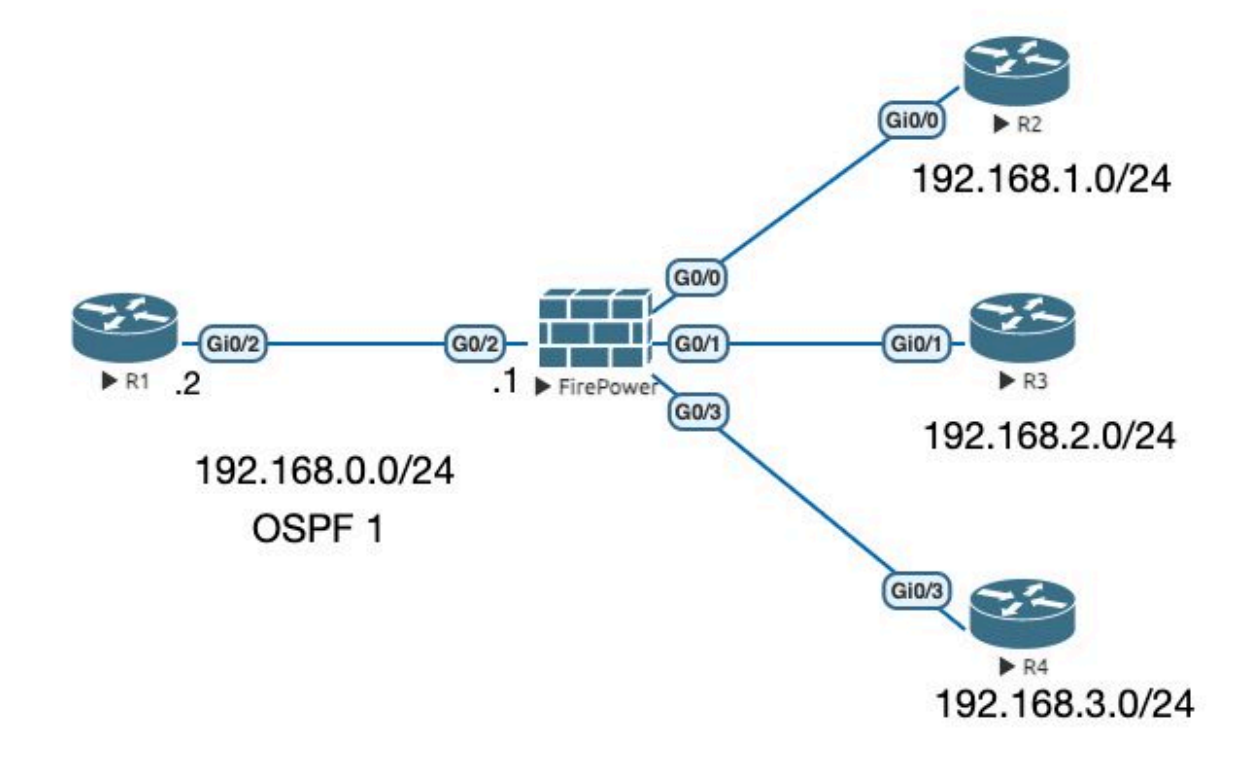

#### **Configuraties**

In dit scenario configureert u OSPF op de FTD en R1 router van Network Diagram. U configureert OSPF op FTD en Router voor drie subnetten.

Stap 1. Om de Smart CLI op FTD te configureren.

Meld u aan bij de FDM en kies Apparaat:Firepower > Advanced Configuration > Smart CLI > •Routing > Nieuw maken > Naam toevoegen > CLI-temperatuur >OSPF.

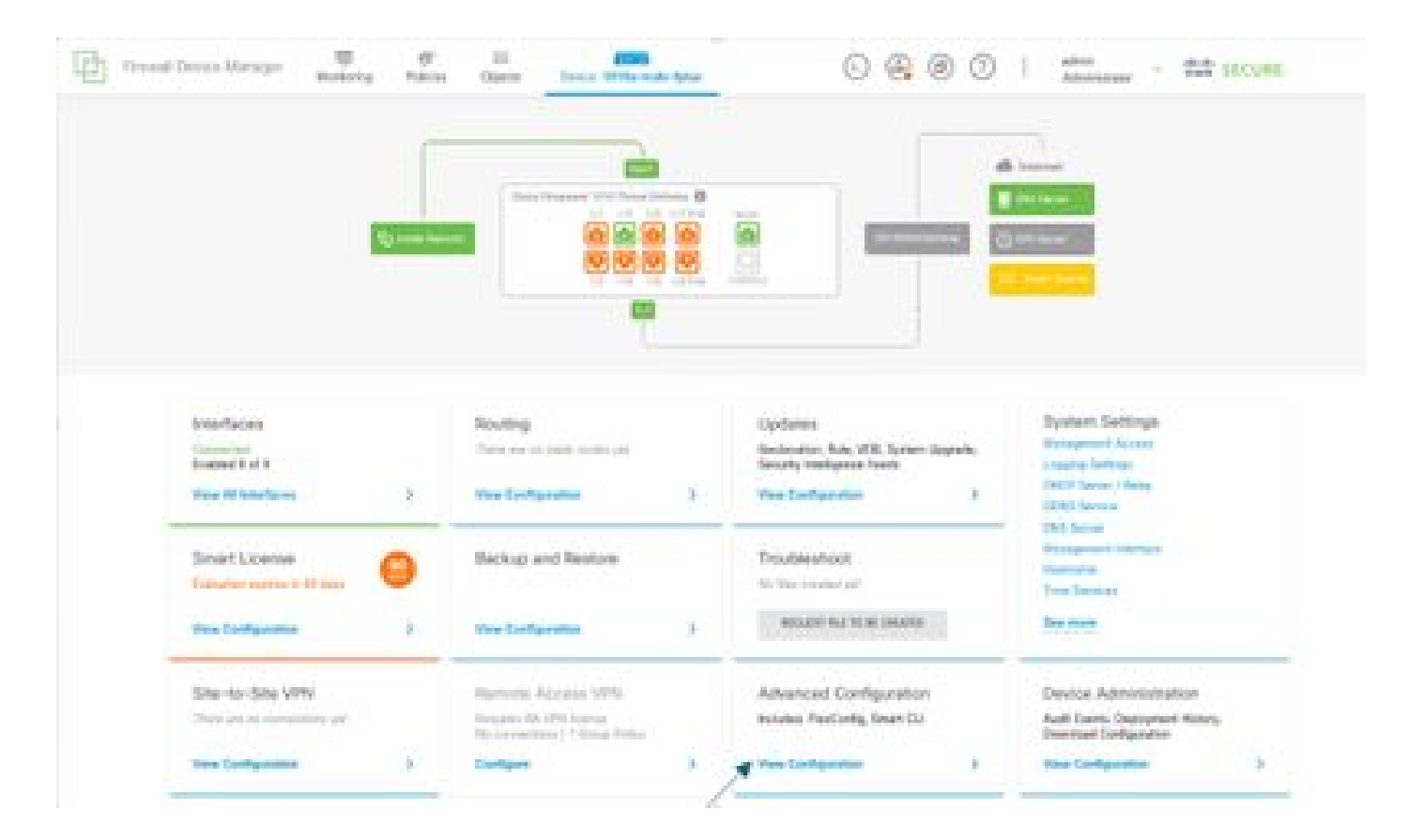

• ( Access Routing sectie en vervolgens toevoegen met het + pictogram.)

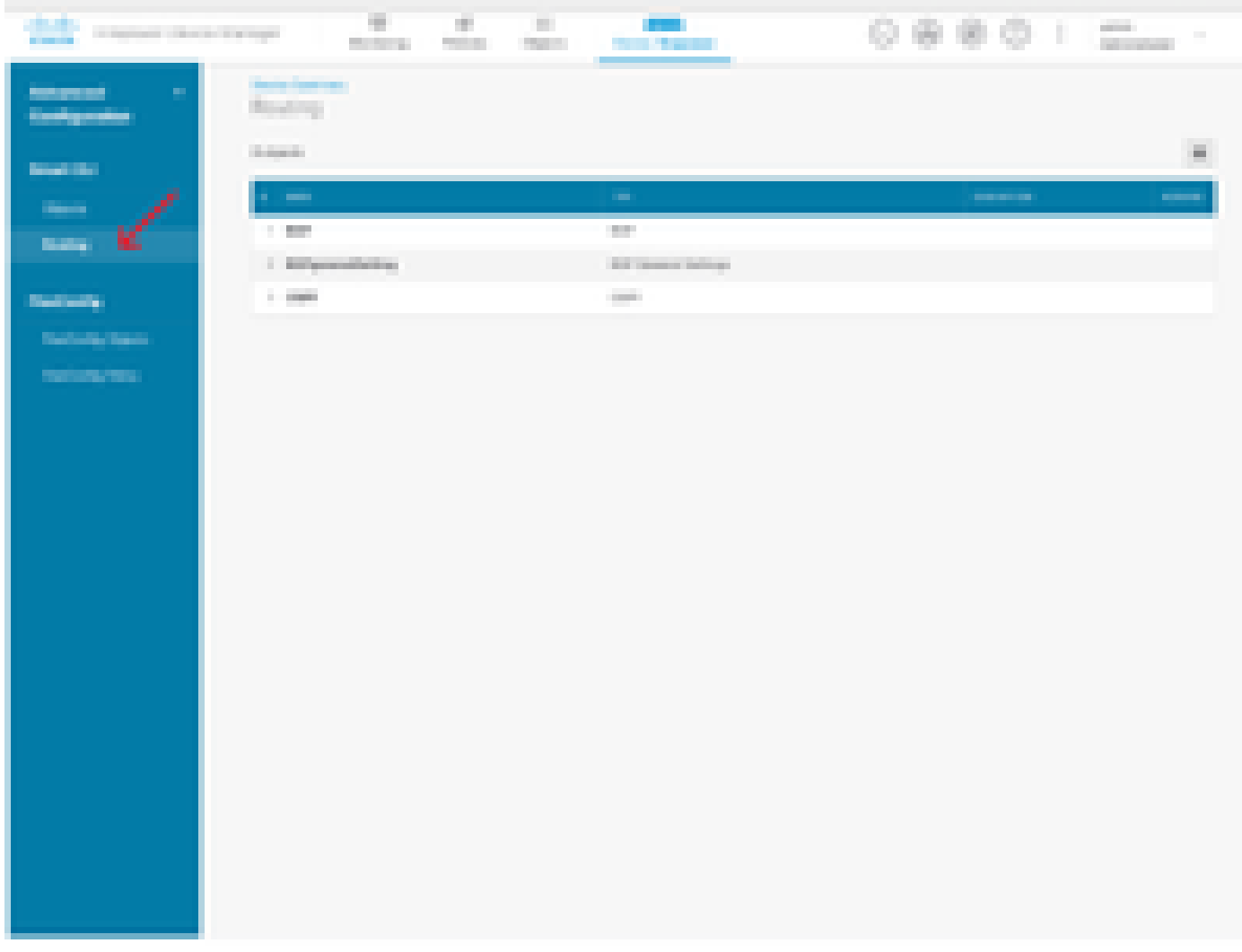

- Heb toegang tot elk bevel van het configuratiemalplaatje volgens het vereiste van uw netwerktopologie.
- De configuratie in het document is voltooid met het netwerkdiagram waarnaar wordt verwezen.

Stap 2: De parameters op slimme CLI-object configureren

### Edit OSPF Object

j.

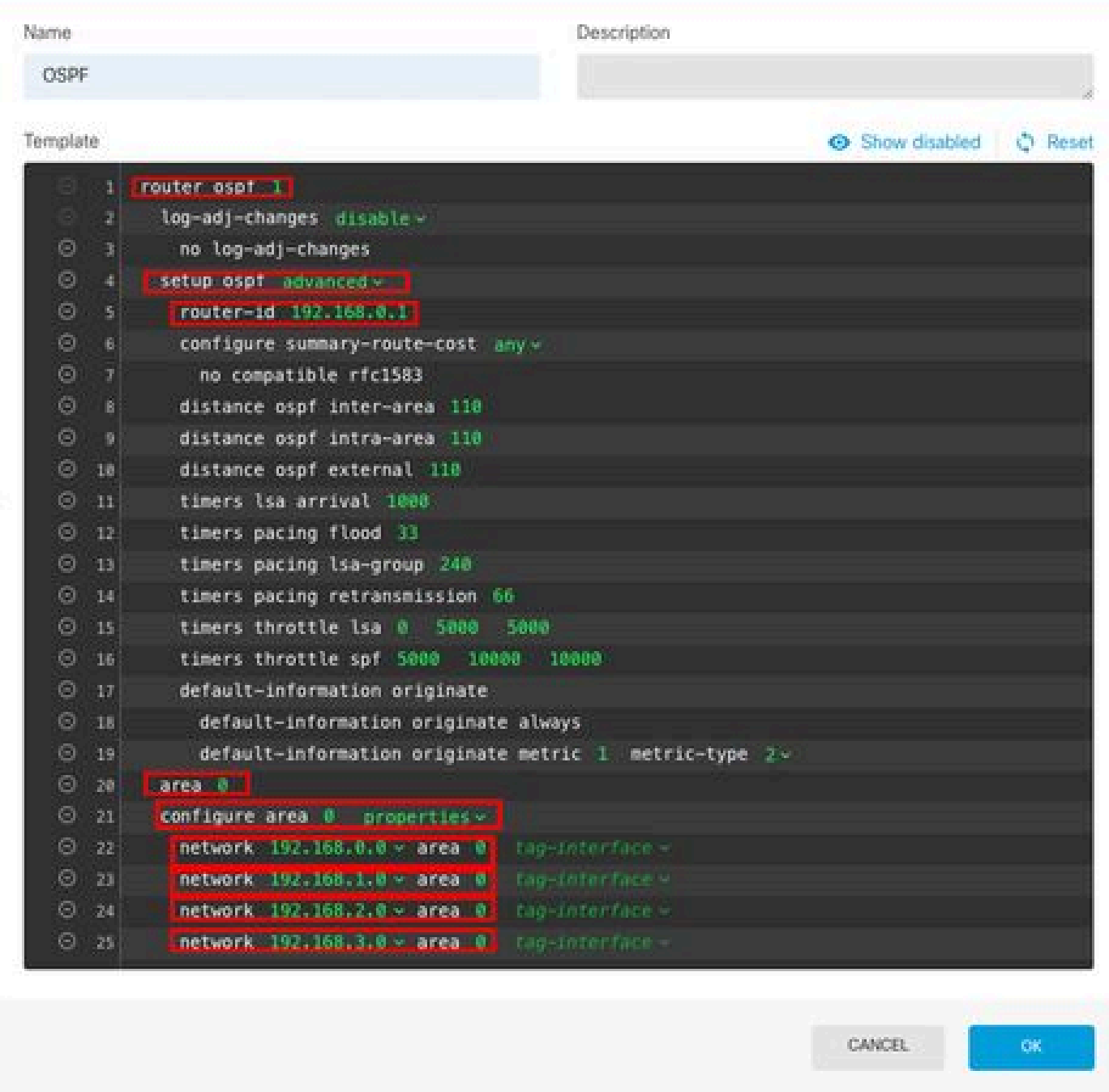

- Benadrukt zijn de configuratieveranderingen die moeten worden gedaan zoals per het netwerkdiagram.
- De parameters: OSPF proces-ID, router-id, gebied en de netwerken worden gewijzigd.

Stap 3: implementeer de configuratie-wijziging

• Klik op het pictogram Implementeren dat in de volgende afbeelding met een pijl wordt aangegeven.

 $\bullet \times$ 

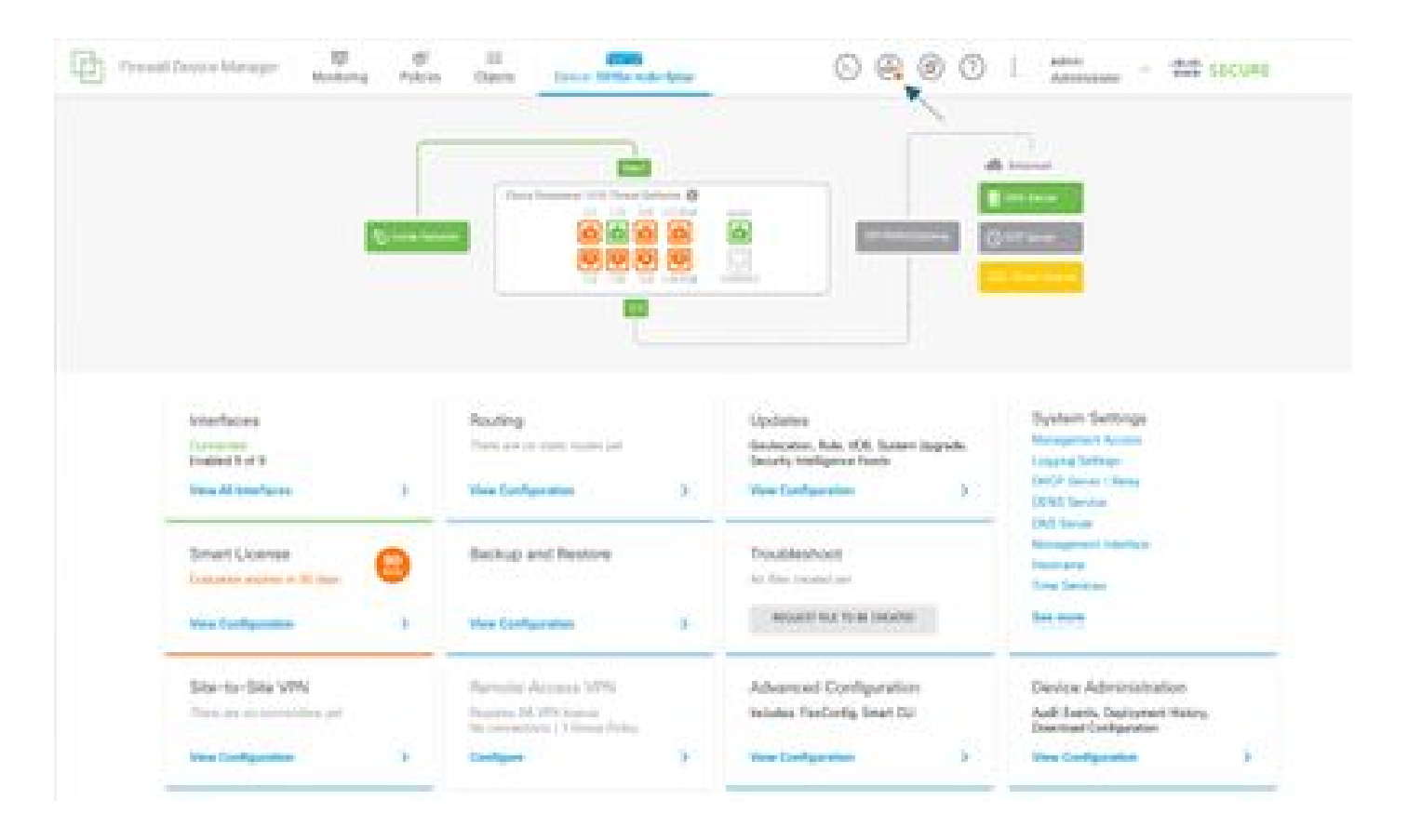

• Klik vervolgens op het tabblad Nu implementeren.

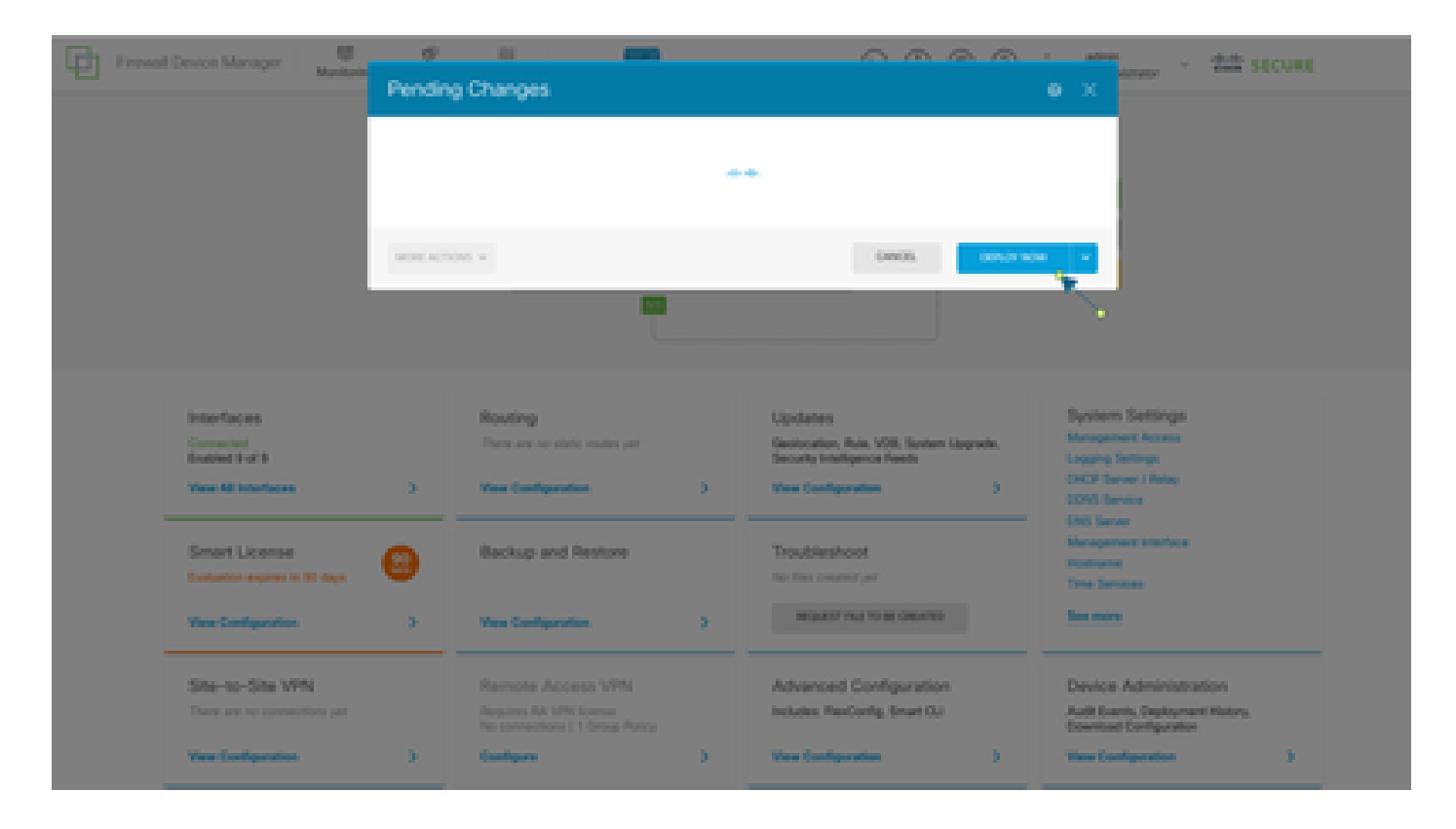

Stap 4: configuratie op router

• Voeg de configuratie toe aan de router. In dit scenario configureert u op router R1 via Network Diagram. Raadpleeg de volgende afbeelding.

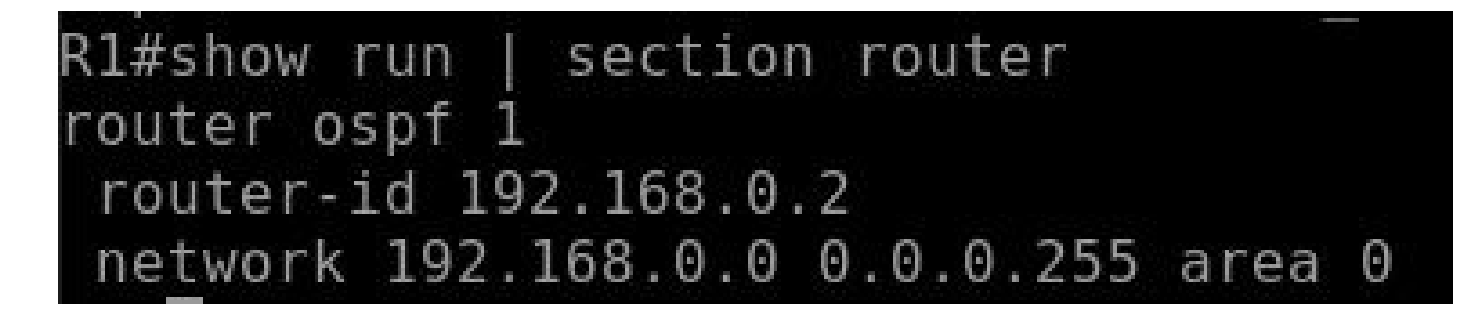

Stap 5: Controleer de configuratie op FTD CLI

• Controleer met show run router ospf opdracht op CLI.

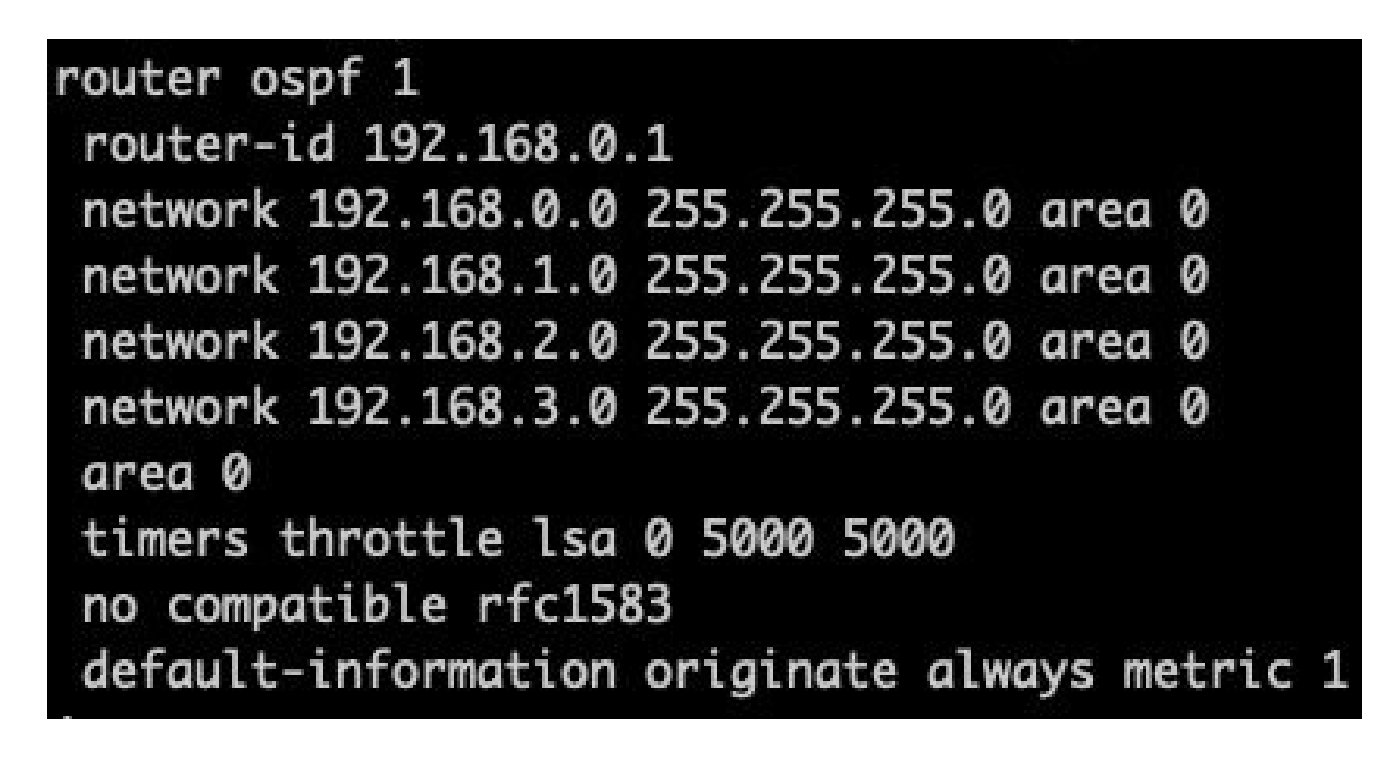

### Verifiëren

Om te verifiëren op de configuratie op FTD CLI:

- toon route controleer of OSPF O-routes worden geadverteerd.
- ospf-buur tonen

U kunt de configuratie op router als volgt verifiëren:

- toon ip route controleer of OSPF O-routes worden geadverteerd.
- show ip ospf neighbor

#### Over deze vertaling

Cisco heeft dit document vertaald via een combinatie van machine- en menselijke technologie om onze gebruikers wereldwijd ondersteuningscontent te bieden in hun eigen taal. Houd er rekening mee dat zelfs de beste machinevertaling niet net zo nauwkeurig is als die van een professionele vertaler. Cisco Systems, Inc. is niet aansprakelijk voor de nauwkeurigheid van deze vertalingen en raadt aan altijd het oorspronkelijke Engelstalige document (link) te raadplegen.